## ⑤電子入札補助アプリの再起動

## ※電子入札補助アプリの状況確認

電子入札補助アプリが起動中の場合は、電子入札補助アプリのアイコンがタスクバーやタスクトレイに表示されます。 アイコンが表示されていない場合は起動していないので下記(2)にて起動してください。

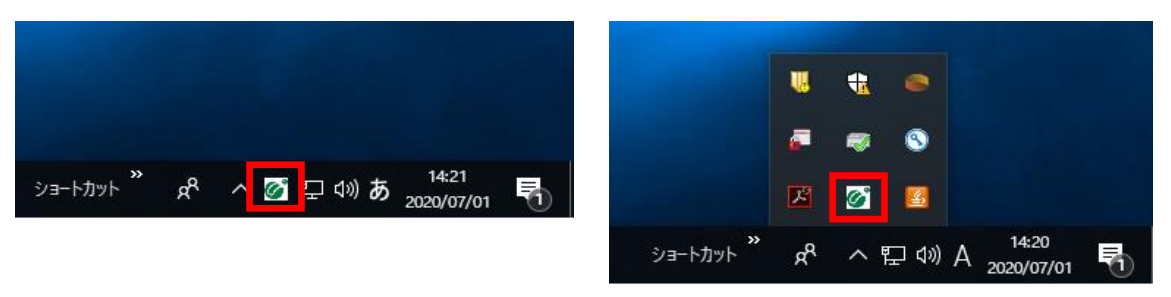

(1)タスクバーに表示される矢印①をクリックし、電子入札補助アプリのアイコン②を右クリックします。 表示されたメニューより終了③を選択します。

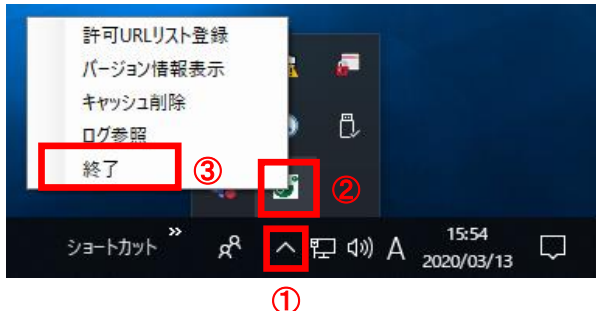

(2)スタートメニューから「電子入札補助アプリ」を起動します。 タスクバーやタスクトレイに電子入札補助アプリのアイコンが表示されたら起動完了です。

(注意事項)起動時に証明書のインストールについてメッセージが表示された場合は必ず「はい」を選択してください。

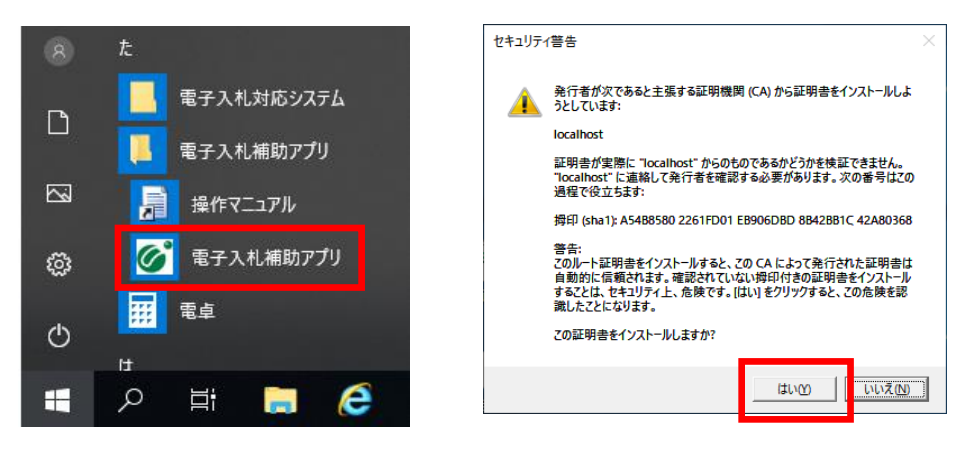

※既に起動済みの場合は次のようなエラーメッセージが出ます。

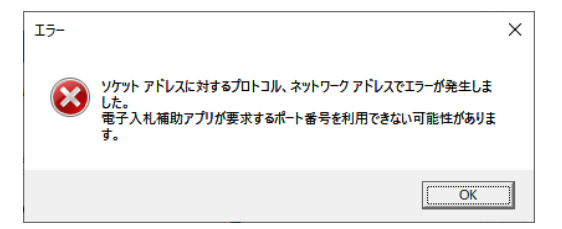